# WELCOME

### **CITY OF PHOENIX**

WATER TREATMENT PLANTS GENERAL CONSTRUCTION JOB ORDER CONTRACT 4108JOC226

PROCUREPHX PRODUCT CATEGORY CODE: 912000000 RFx Number: 6000001512

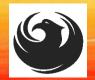

# WELCOME AND INTRODUCTIONS

D

#### **City of Phoenix Representatives**

Liz Blakley, Contracts Specialist II Point of Contact for Submittals and RFQ Questions Office of the City Engineer elizabeth.blakley@phoenix.gov (602) 495-3654

Shaw Chao, PE, Project Manager Water Services Department

Karina L Matthiessen, Point of Contact for SBE Requirements and Questions Equal Opportunity Department business.relations.eod@phoenix.gov (602) 261-8873

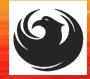

## AGENDA

- Meeting Overview
- What is Job Order Contracting
- Job Order Contract (JOC) Description
- EOD Overview and SBE Program Requirements
- Scope of Work
- SOQ Evaluation Criteria / RFQ Overview
- Selection Process
- Submittal Requirements / Disqualification
- Selection Schedule / Important Dates
- DCP Procurement Webpages
- ProcurePHX and RFX Overview
  - Vendor Registration
  - ProcurePHX for RFx Electronic Submittal
- Questions After Today

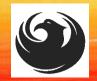

## **MEETING OVERVIEW**

To be added to the Attendance Sheet, send an email by 5:00 PM today to elizabeth.blakley@phoenix.gov with the following: RFX 6000001512 Attendance, your Name, Firm Name, Phone Number, and E-mail address

The Attendance Sheet, PowerPoint and Notification will be posted on City of Phoenix's ProcurePHX system at: (RFX 600001512)

https://eprocurement.phoenix.gov/irj/portal

AND posted on City of Phoenix's Procurement website:

https://solicitations.phoenix.gov

It is <u>your responsibility</u> as a RFQ holder to determine, prior to submittal, if any Notifications have been issued.

This is your <u>ONLY</u> opportunity to discuss this solicitation with City staff.

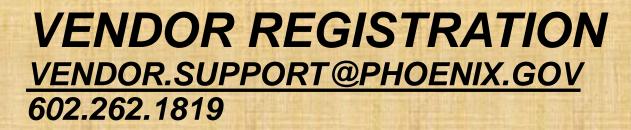

**Brief overview for online** registration and procurePHX accessibility

Have you signed up?

procurePHX

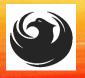

### **REGISTRATION HELP**

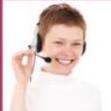

Call Help Desk (602) 262-1819 Email Help Desk vendor.support@phoenix.gov

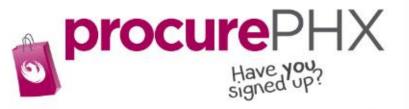

### **BECOME A VENDOR**

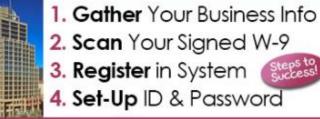

To do business with the city you must register in **procurePHX**. To register, you must have a signed, scanned copy of your W-9. **Need Help?** Email vendor.support@phoenix.gov or call (602) 262-1819.

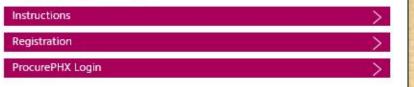

### **VENDOR REGISTRATION**

- All Firms MUST be registered in the Vendor Management System
   PRIOR TO SUBMITTING A SOQ
- Information on how to register with the City is available at:

#### https://www.phoenix.gov/finance/vendorsreg

- New Firms After Registering, the City will send an e-mail with a vendor number in approx. 2 days
- If your firm is already registered with the City of Phoenix's ProcurePHX system, login and access the electronic solicitation at:

https://eprocurement.phoenix.gov/irj/portal

- Product Category Code is: 91200000
- RFx Number is: 6000001512
- The VENDOR NUMBER is to be included on the cover of the Statement Of Qualifications

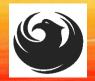

# WHAT IS JOB ORDER CONTRACTING

It is an Alternative Project Delivery Method (APDM)
 Based On Qualifications
 Not a Bid
 Projects are on an "As-Needed" basis

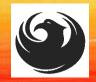

## **JOC DESCRIPTION**

- Seeking qualified contractors on as-needed basis
- □ Up to two contractors may be selected for a contract
- JOC for 36-month duration or complete utilization of initial contract value w/ one 24-month option to extend and increase capacity
- Job Order Agreements (JOAs) may be executed up to \$4,000,000 each in construction costs
- □ Must be able to bond up to \$4M per JOA

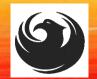

## EOD OVERVIEW AND SBE REQUIREMENTS

Karina L Matthiessen, Point of Contact for SBE Requirements and Questions Equal Opportunity Department business.relations.eod@phoenix.gov (623) 760-8052

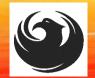

Phoenix Mayor and City Council have a long-standing commitment to fostering the participation of small businesses in all aspects of the City's contracting efforts.

The City of Phoenix strives to advance the economic growth of small businesses through its Small Business Enterprise (SBE) Program.

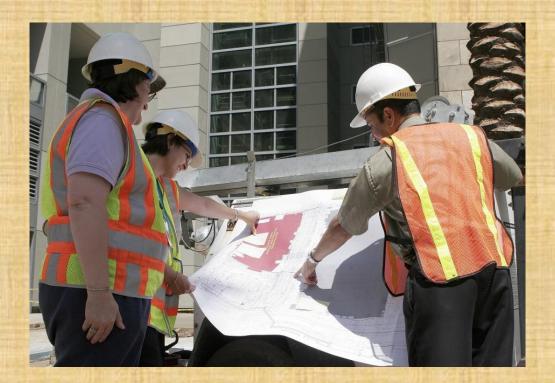

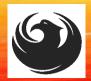

The Equal Opportunity Department is responsible for ensuring contractors and consultants achieve full compliance with all requirements related to the Small Business Enterprise (SBE) Program:

- Solicitation
- Bid Verification
- Subcontractors Approval
- Compliance Monitoring
- Sanctions and Penalties

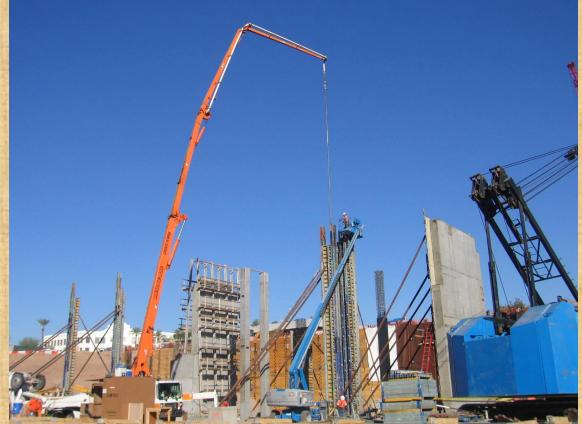

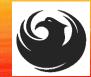

### **Required SBE Goal: 4%**

1. At time of JOA: Proposed \$ to SBEs Total JOA Value

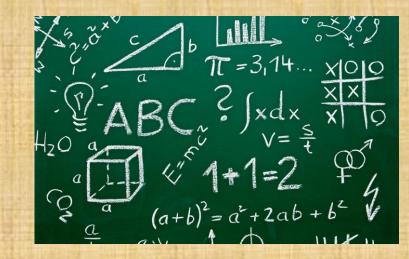

2. Annual Reviews: <u>Total Countable \$ Paid to SBEs</u> Total Payment on all JOAs During Year

> 3. At time of Completion: <u>Total Countable \$ Paid to SBEs</u> Total Payment on Contract

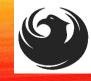

noliance.com

### **SBE Requirements** @ Solicitation: None!

**SBE Requirements Post-Award: Use SBEs and Report** 

Eligible SBEs can be found at. All proposed SBE Subcontractors must be listed in Phoenix SBE Directory and certified in specified scopes of work at the time of performance.

We can't count what we can't monitor. Share with EOD the Proposed Statement of SBE Utilization at beginning of each JOA.

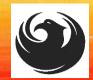

# SMALL BUSINESS SUB-CONTRACTING GOAL

- SBE REQUIREMENT IS 4%
- THIS SOLICITATION IS OPEN TO ALL CONTRACTORS
- NO SBE DOCUMENTS DUE AT THIS TIME
- SBE DOCUMENTS DUE TO EOD AT JOA CONTRACT TIME

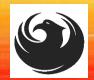

### **GOOD FAITH EFFORTS**

In order to be a successful Prime Contractor in the SBE Program, you must show that you took all necessary and reasonable steps to achieve an SBE goal or other requirements of the SBE Program. The steps must be steps which could reasonably be expected to obtain sufficient SBE participation, even if such steps were not fully successful.

**Equal Opportunity Department** 

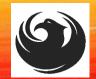

Karina L Matthiessen, Program Assistant Point of Contact for SBE Requirements and Questions Equal Opportunity Department business.relations.eod@phoenix.gov (623) 760-8052

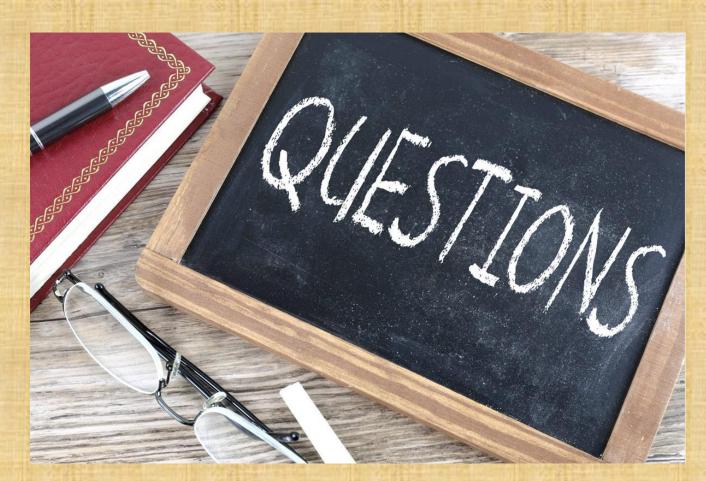

### **PROJECT MANAGER**

## **Shaw Chao**

## **SCOPE OF WORK**

# Providing Water Treatment Plants General Construction Job Order Contracting (JOC) Services on a on-call basis. Services will consist of but not be limited to:

- General work such as building modifications, painting, specialized maintenance and concrete, masonry, or structural steel work.
- Installations and/or replacement of mechanical equipment, such as well and booster pumps, chemical feed equipment, valves and/or actuators.
- Installations of instrumentation and electrical equipment, such as analyzers, meters, sensors, variable frequency drives, Programming Remote Terminals Units (RTUs), and Programmable Logic Controllers (PLCs).
- Emergency repair services.
- Engineering design services when necessary or required
- · Waterline repair, replacement, or rehabilitation.

## **SCOPE OF WORK**

#### The five water treatment plants are:

- Lake Pleasant WTP
- 24th Street WTP
- Deer Valley WTP
- Union Hills WTP
- Val Vista WTP

### **Chlorine Room**

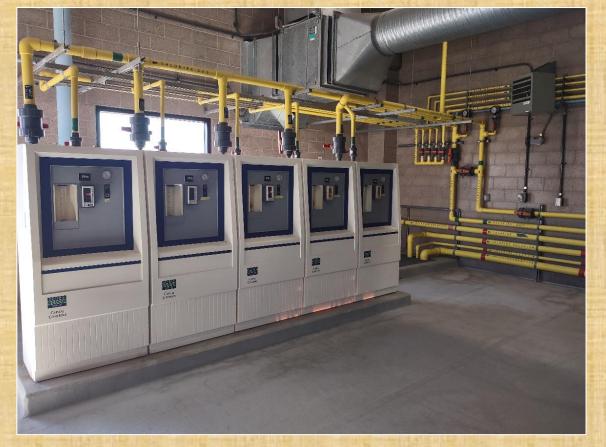

**Replace Chlorine Room Chlorinators** 

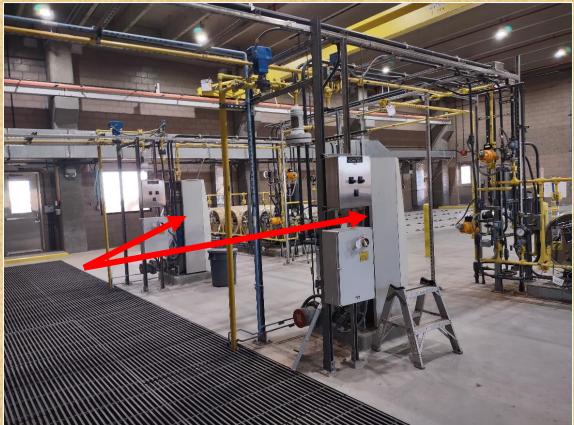

**Replace Chlorine Evaporators and Equipment** 

### **Chlorine Room (Part 2)**

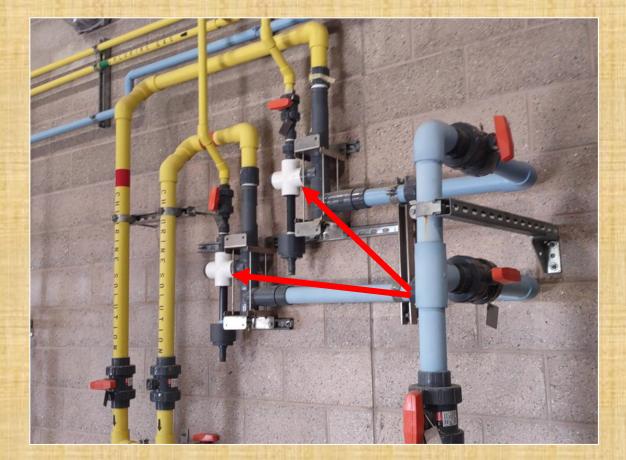

**Replace Chlorine Room Injectors** 

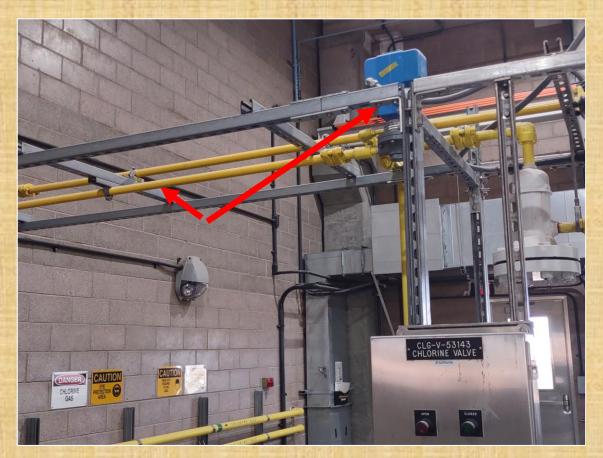

**Replace PRV and Chlorine Piping** 

### **Ozone System**

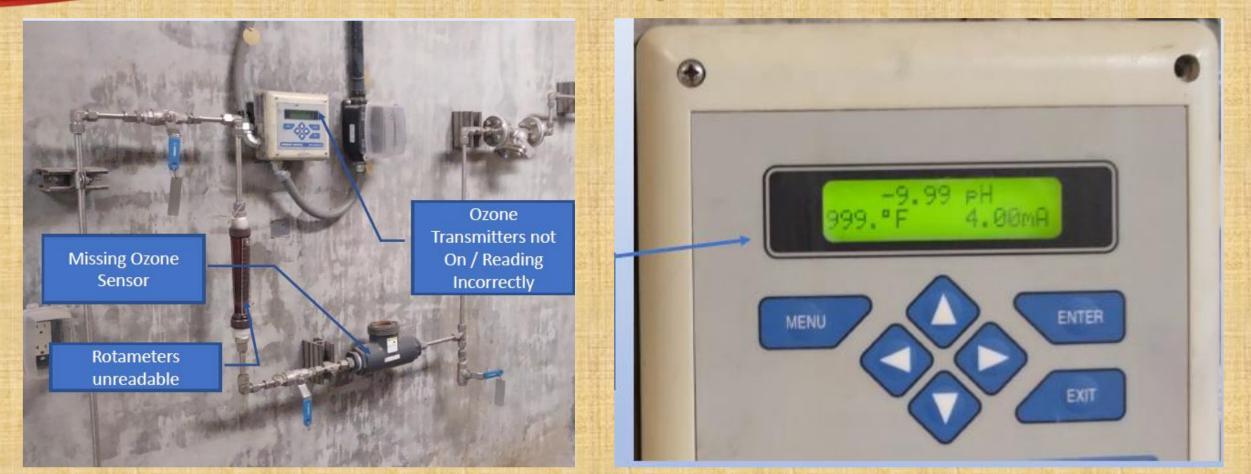

Existing Ozone System Sensors are not working correctly. All existing Ozone System Sensors will be replaced.

### **Ozone System (Part 2)**

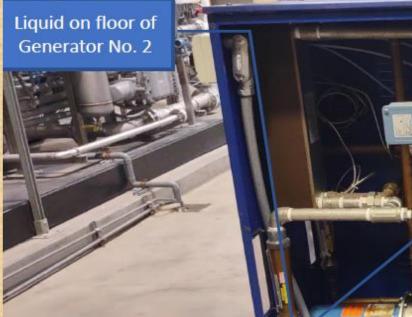

Ozone Generator No. 2 out of Service – No Redundant Ozone System

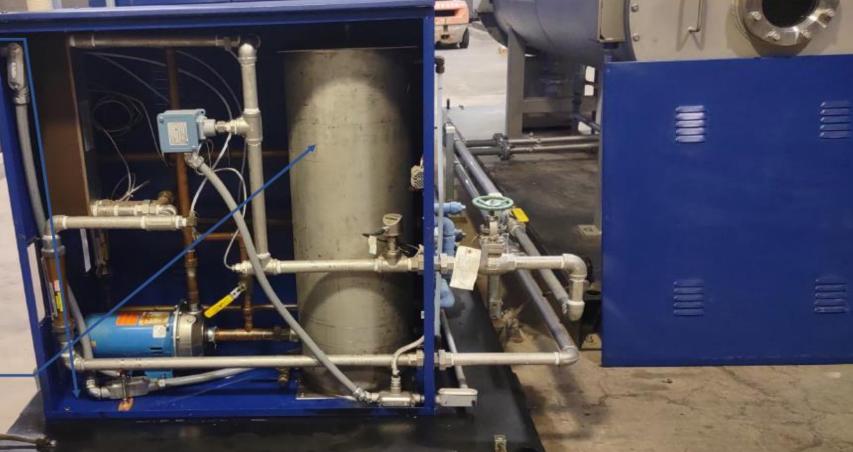

Improvements are needed for the entire Ozone System

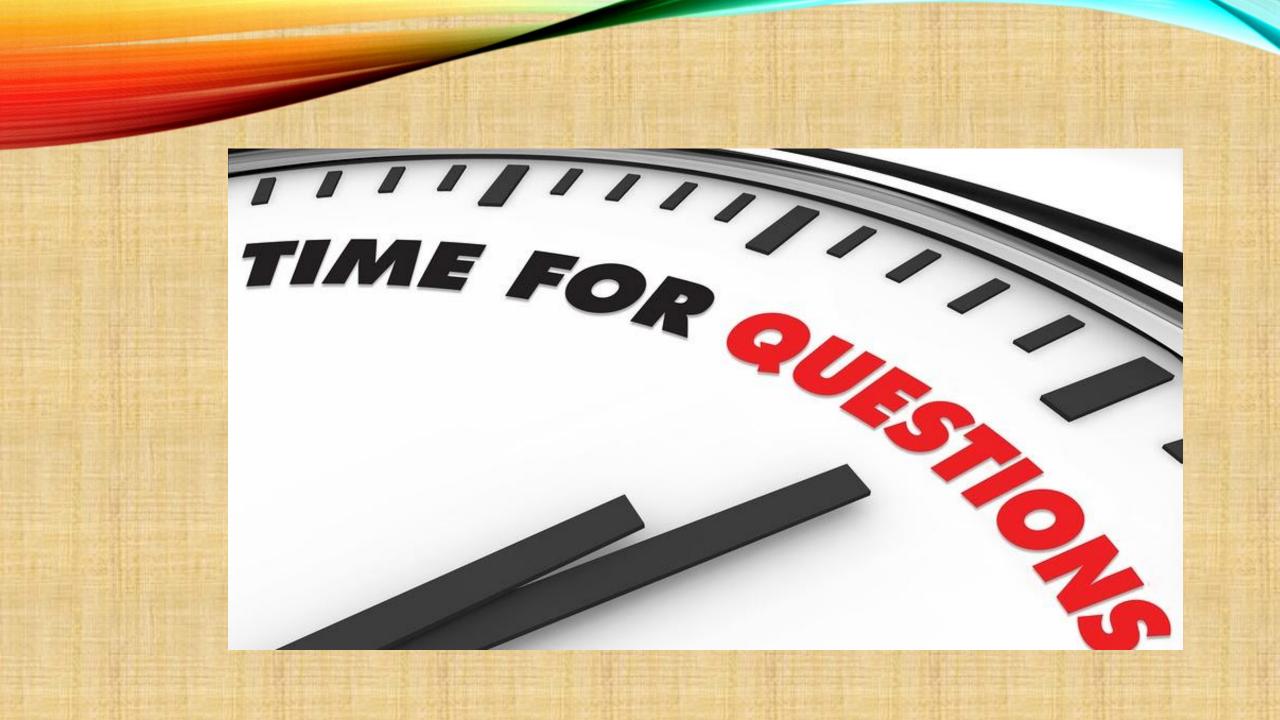

### SOQ EVALUATION CRITERIA

Maximum number of Points 1,000

A. General Information (150 pts.)
B. Experience and Qualifications of the Firm (250 pts.)
C. Experience of Key Personnel to be Assigned (250 pts.)
D. Approach to Performing the Required Services (350 pts.)

\*Reference Checks (21 Points Maximum) These points are in addition to the 1,000 points for the SOQ\* • Provide responses in the order listed in RFQ • Be complete, be concise SELECTION PROCESS • Each SOQ will be evaluated according to the evaluation criteria in the RFQ.

 Up to two contractors may be selected to enter into a contract.

 Contract will be executed upon completion of negotiations of contract terms and City Council approval.

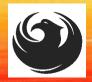

# SUBMITTAL REQUIREMENTS

MAXIMUM pages permitted is <u>10 pages</u>: The following will <u>NOT</u> be counted in the max page count: •Front and back covers •Information Sheet •Table of Contents

#### **Grounds for disqualification:**

 Failure to submit electronically through the ProcurePHX online portal by the due date and time

#### Violating "Contact with City Employees" policy

Failure to submit Bonding Statement

Submit One (1) page Information Sheet:

project title/number; RFx number; firm name, address, phone number, vendor number; project contact person name, title, email address and signature. **Do not include any additional information**.

Paper Size 8<sup>1</sup>/<sub>2</sub>" x 11"; Font size no less than 10 pt.

Each page containing resumes, evaluation criteria, and additional content will be counted toward the maximum page limit

Pages that have project photos, charts and/or graphs will be counted toward the maximum page limit noted above

### **Selection Process**

Each SOQ will be evaluated according to the evaluation criteria in the RFQ. A contract will be executed upon completion of negotiations of contract terms and City Council approval.

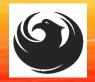

CONTRACTOR OF TAXABLE CONTRACTOR OF TAXABLE PARTY.

## SELECTION SCHEDULE

SOQs Due...... December 15, 2023 Notice of Award...... January 2024 Job Order Workshop...... January 2024

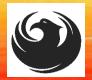

### DCP PROCUREMENT WEBPAGES

#### https://www.phoenix.gov/streets/procure ment-opportunities/

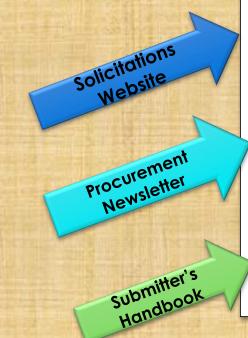

| City of Phoenix                         | τ .                            |        |                     | Convention<br>Public Mee | Center<br>tings |
|-----------------------------------------|--------------------------------|--------|---------------------|--------------------------|-----------------|
|                                         | Search                         |        |                     | Q                        |                 |
| PHX At Your Service                     | PHX Pay Online                 | Map It | Find Public Records | PHXTV                    | Translate       |
| City of Phoenix > Street Transportation | on > Procurement Opportunities |        |                     |                          |                 |

#### Consulting & Construction For Capital Improvement Programs

Design and Construction Procurement coordinates the contracting process for capital improvement projects using Design-Bid-Build, Job Order Contracting, Design-Build, and Construction Manager at Risk project delivery methods. The section handles all aspects relating to the contracting process from advertisemer through contract award and execution under A.R.S. Title 34 and the direction of the City Engineer.

\*EFFECTIVE MONDAY, MARCH 11, 2019 ALL DESIGN AND CONSTRUCTION PROCUREMENT WEB PAGE LINKS NOW DIRECT TO THE MAIN CITY OF PHOEN SOLICITATIONS PAGE.

**Current Opportunities** – Request for Qualifications, project plans, and specifications for projects that are currently available, as well as project amendments, notifications, plan holders list, pre-bid or pre-submittal sign-in sheets and PowerPoint presentations.

Project Interviews – Firms recently short-listed to participate in interviews for professional services and construction opportunities, as well as firms short-listed for 2-Step procurement processes.

Bid Results and Project Selections - Preliminary and final bid results are for Design-Bid-Build procurement opportunities. Preliminary bid results do not reflect the responsiveness or responsibleness of any received bids. Project Selections identify firms to be awarded professional services and construction opportunitie with the City.

Subscribe to Procurement Newsletter – Register to be on the distribution list for the free weekly newsletter that advertises design and construction opportunities.

In an effort to decrease paper costs, Design and Construction Procurement will place all construction plans, specifications, and addendum/notification on the City of Phoenix website for downloading. Interested parties can download the information and print at their own offices or copy the information to a disk and take to any reprographics company of their choice.

Other Useful Resources

碞 Protest Policy

Submit Protest to City Clerk

Submitter's Handbook

Public Records Request

SBE/DBE Directory

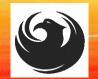

## DCP PROCUREMENT WEBPAGES

### HTTPS://WWW.PHOENIX.GOV/STREETS/PROCUREMENT-OPPORTUNITIES

- Current Opportunities:
  - Project-specific RFQs, Notifications, Sign-in Sheets, Presentations https://solicitations.phoenix.gov
- Project Interviews, Bid Results, and Project Selections: <u>https://solicitations.phoenix.gov/awards</u>
- The ProcurePHX online portal will be used for <u>Solicitations</u> only
   <u>https://eprocurement.phoenix.gov/irj/portal</u>

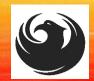

**QUESTIONS AFTER TODAY?** 

> Stay for ProcurePHX Overview otherwise,

THANK YOU FOR ATTENDING!!! Email all questions to: elizabeth.blakley@phoenix.gov

Reference RFx Number: 600001512 in your email subject line

Or Call Liz Blakley at: (602) 495-3654

# QUESTIONS

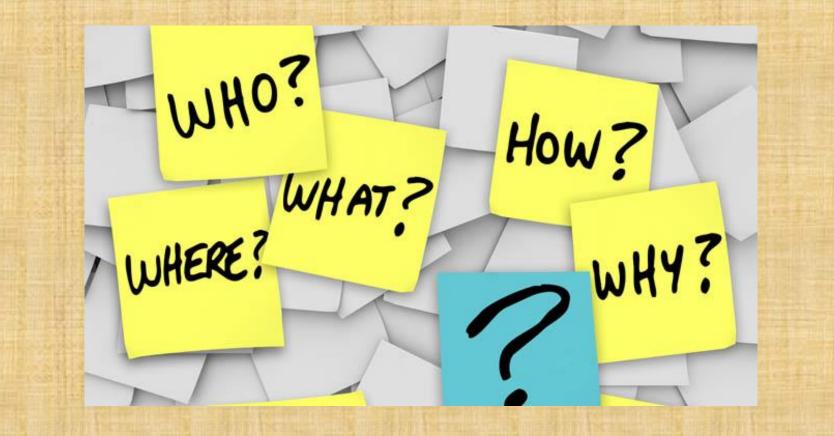

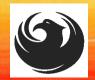

### LOGIN TO PROCUREPHX

If your firm is already registered with the City of Phoenix's ProcurePHX system, visit <u>https://eprocurement.phoenix.gov/irj/portal</u> to login and access the electronic solicitation

Product Category Code is: 912000000 RFx (Event) Number is: 6000001512

Note: The **VENDOR NUMBER** is to be included on the cover of the Statement Of Qualifications

| <b>procure</b> PHX |                             |
|--------------------|-----------------------------|
|                    | User * Password * Log On    |
|                    | Logon Problems? Get Support |
|                    |                             |

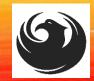

### **RFX TIPS**

### Brief overview for online submissions

- Click "Refresh" often
- Make sure your Pop-Up blocker is turned OFF
- Application is accessible with Google Chrome (NOT Explorer)
- When in the application, check for Notifications and other uploads by scrolling to the far right until you see a vertical ribbon. Then scroll down on the ribbon.
- When finished, always click "Close" on current screen, then click "Log Out" on upper right corner, following you can click the "X" in the upper right corner of the internet application.

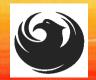

CONTRACTOR OF TAXABLE INCOME. WILLIAM

### **RFX HOME SCREEN - LOGIN**

Once you are logged in to ProcurePHX portal:

#### https://eprocurement.pho enix.gov/irj/portal

Select RFx and Auctions tab on the Ribbon

You will be taken to the RFx Overview (Event) Page

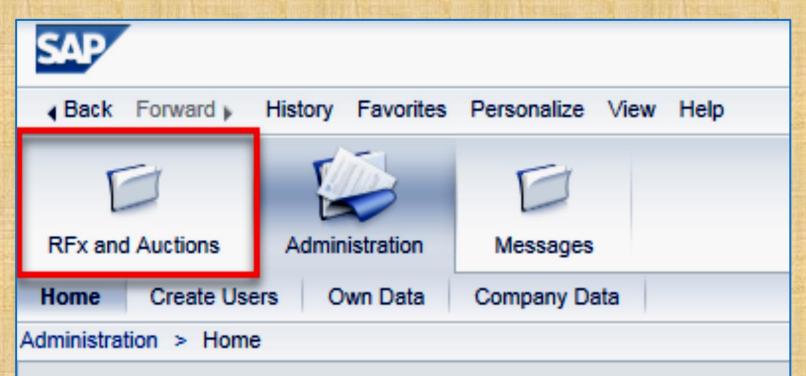

Thank you for your interest in becoming a vendor in th As a Vendor Administrator for your company you have

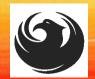

#### THE OWNER OF TAXABLE PARTY OF TAXABLE PARTY.

R

### **FINDING SOLICITATIONS**

Click **Refresh** Button on the RFx Overview (Event) Page to see the most current information.

Find the solicitation you'd like to view from the list, by RFx (Event) Number.

For this solicitation, your RFx (Event) Number is: 6000001512

| Fx and Auctions Administration | Messages                                                                                                    |                       |            |  |  |  |  |  |
|--------------------------------|----------------------------------------------------------------------------------------------------|-----------------------|------------|--|--|--|--|--|
| erview                         |                                                                                                    |                       |            |  |  |  |  |  |
| RFx and Auctions > Overview >  | RFx and Auctions                                                                                               |                       |            |  |  |  |  |  |
|                                |                                                                                                    |                       |            |  |  |  |  |  |
| Active Queries                 |                                                                                                    |                       |            |  |  |  |  |  |
|                                | eRFxs All (7) Published (1) Ended (0) Completed (0)<br>eAuctions All (0) Published (0) Ended (0) Completed (0) |                       |            |  |  |  |  |  |
| eRFxs - All                    |                                                                                                    |                       |            |  |  |  |  |  |
| Show Quick Criteria Mainte     | nance                                                                                                    |                       |            |  |  |  |  |  |
| View: [Standard View]          | Create Response Display Event Display R                                                                        | esponse Print Preview | Refresh Ex |  |  |  |  |  |
| Event Number                   | Event Description                                                                                              | Event Type            | Event Sta  |  |  |  |  |  |
| 600000583                      | PHX-19-R-ZCIP-63-000004-001                                                                                    | RFx for CIP           | Published  |  |  |  |  |  |

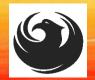

A REAL PROPERTY AND INCOME.

### **VIEW SELECTED SOLICITATION**

|                                                                                                    | D                               | D                  |               |            |  |  |  |  |  |
|----------------------------------------------------------------------------------------------------|---------------------------------|--------------------|---------------|------------|--|--|--|--|--|
| RFx and Auctions A                                                                                              | Administration                  | Messages           |               |            |  |  |  |  |  |
| Overview                                                                                                    |                                 |                    |               |            |  |  |  |  |  |
| RFx and Auctions > (                                                                                            | Overview > RF                   | x and Auctions     |               |            |  |  |  |  |  |
|                                                                                                    |                                 |                    |               |            |  |  |  |  |  |
| Active Queries                                                                                                  |                                 |                    |               |            |  |  |  |  |  |
| eRFxs All (                                                                                                    | 7) Published (1                 | ) Ended (0) Comple | ted (0)       |            |  |  |  |  |  |
| The second second second second second second second second second second second second second second second se |                                 | Ended (0) Complet  |               |            |  |  |  |  |  |
| eRFxs - All                                                                                                    |                                 |                    |               |            |  |  |  |  |  |
| errxs - All                                                                                                    |                                 |                    |               |            |  |  |  |  |  |
| Show Quick C                                                                                                    | Show Quick Criteria Maintenance |                    |               |            |  |  |  |  |  |
| View: [Standar                                                                                                  | rd View] ■                      | Create Response    | Display Event | Display Re |  |  |  |  |  |
|                                                                                                    |                                 | - 1                | Display Event | Display Re |  |  |  |  |  |
| Event Num                                                                                                    | ber                             | Event Description  |               |            |  |  |  |  |  |
| 50000058                                                                                                    | 3                               | PHX-19-R-ZCIP-63-0 | 00004-001     |            |  |  |  |  |  |
| 60000057                                                                                                    | 8                               | PHX-19-R-ZCIP-84-0 | 00001         |            |  |  |  |  |  |

1. Click the gray box next to the RFx (Event) Number you'd like to view. Then,

2. Click Display Event

This will open a new window to view the selected RFx

If you don't see the new window, check your **POP-UP BLOCKER** 

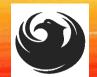

### WOULD YOU LIKE UPDATES ON THIS SOLICITATION?

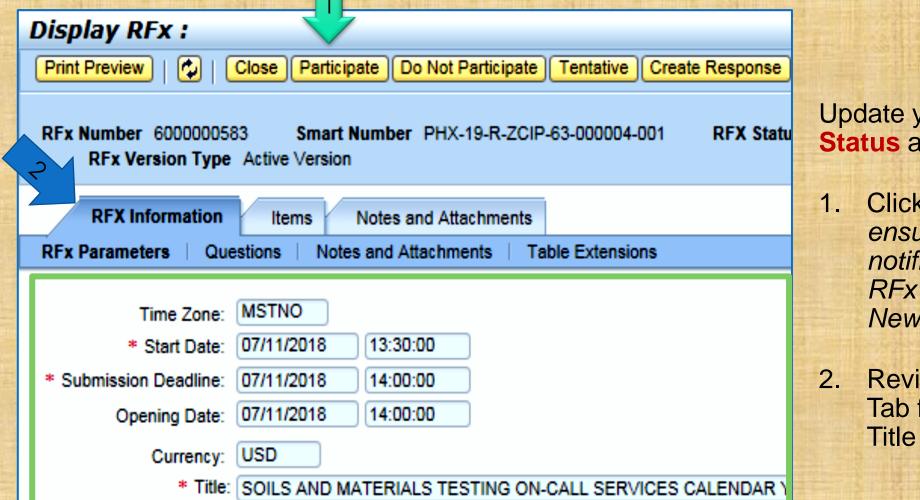

Update your **Participation Status** accordingly

. Click Participate. This will ensure you to get email notifications regarding your RFx Event, i.e. Notifications, New Attachments.

2. Review **RFx Information** Tab for Start/Due dates/ Title of Solicitation

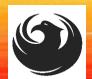

### DO YOU WANT TO SUBMIT FOR THIS SOLICITATION?

- 1. Click Create Response
- 2. Review Notes and Attachments Tab for the RFQ, Pre-Submittal Presentation, Attendance Sheet, and Notifications, etc.

| Display RFx :                                                                                                    |                                                               |                   |                         |  |  |  |  |  |  |
|----------------------------------------------------------------------------------------------------|---------------------------------------------------------------|-------------------|-------------------------|--|--|--|--|--|--|
| Print Preview                                                                                                    | Close Do Not Participate Tentative                            | Create Response   | Questions and Answers ( |  |  |  |  |  |  |
| 📕 You have been registere                                                                                           | You have been registered. You will be informed of RFx changes |                   |                         |  |  |  |  |  |  |
| RFx Number 6000000583 Smart Number RHV 2-ZCIP-63-000004-001 RFX Status Published<br>RFx Version Type Active Version |                                                               |                   |                         |  |  |  |  |  |  |
| <b>RFX Information</b>                                                                                              | Items Notes and Attachments                                   |                   |                         |  |  |  |  |  |  |
| RFx Parameters   Que                                                                                                | stions   Notes and Attachments   T                            | able Extensions   |                         |  |  |  |  |  |  |
|                                                                                                    | METHO                                                         |                   |                         |  |  |  |  |  |  |
| Time Zone:                                                                                                    | MSTNO                                                         |                   |                         |  |  |  |  |  |  |
| * Start Date:                                                                                                    | 07/11/2018 13:30:00                                           |                   |                         |  |  |  |  |  |  |
| * Submission Deadline:                                                                                              | 07/11/2018 14:00:00                                           |                   |                         |  |  |  |  |  |  |
| Opening Date:                                                                                                    | 07/11/2018 14:00:00                                           |                   |                         |  |  |  |  |  |  |
| Currency:                                                                                                    | USD                                                           |                   |                         |  |  |  |  |  |  |
| * Title:                                                                                                    | SOILS AND MATERIALS TESTING ON                                | N-CALL SERVICES ( | ALENDAR YEARS 2019 -    |  |  |  |  |  |  |

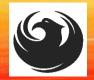

## HOW TO UPLOAD YOUR SOQ

- 1. Attach SOQ by clicking Add Attachment
- 2. Click **Browse** in the pop up window to navigate to the desired attachment document

| Add Attachment                        |                                                                                          | × |
|---------------------------------------|------------------------------------------------------------------------------------------|---|
| Here you can upload an attac<br>File: | hment. You have to assign it to either the document general data or to an item<br>Browse |   |
| Description:<br>* Assign To:          | General Data                                                                             |   |
| * Assign 10.                          |                                                                                          |   |
|                                       |                                                                                          |   |
|                                       | OK Cancel                                                                                |   |

| Create RFx Re    | esponse                                                                                                    |
|------------------|----------------------------------------------------------------------------------------------------|
| Submit   Read On | nly Print Preview Check Close Save Export Import Questions and A                                                                                                    |
| Time zone MSTAZ  | is not valid in country US (several possibilities) - Display Help                                                                                                    |
| •                | nber         7000000157         RFx Number         6000000583         Status         In Process           se Version         Number         Active Version         RFx Version Number         2 |
| RFx Information  | on Items Notes and Attachments Summary Tracking                                                                                                    |
| ▼ Notes          |                                                                                                    |
| Add   Clear      |                                                                                                    |
| Assigned To      | Category Category                                                                                                    |
| Document         | Conditions of Participation                                                                                                    |
| Document         | RFx/Auction Text                                                                                                    |
| ▼ Attachmet      |                                                                                                    |
| Add Attachment   | Add URL Edit Description Versioning a Delete Create Qualification Profi                                                                                                    |
| Assigned to      | Category Description                                                                                                    |
| i The table of   | does not contain any data                                                                                                    |

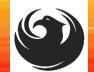

### **ADDING AN ATTACHMENT**

|                                                                                                    | Add Attachment                                                                                                    |
|----------------------------------------------------------------------------------------------------|----------------------------------------------------------------------------------------------------|
| <ol> <li>Once you've selected your<br/>document, add a Description<br/>and then click OK</li> </ol>                                                                                                    | Here you can upload an attachment. You have to assign it to either the document general data or to an item<br>File: H:\SAP\RFx\My Compan Browse<br>Description: pany's Response to RFQ<br>* Assign To: General Data • |
| Create RFx Response Submit   Read Only Print Preview   Check Close Save Export Import Questions and Ar                                                                                                    | nswers (0) Syste                                                                                                    |
| RFx Response Number 7000000157       RFx Number 6000000583       Status       In Process         RFx Response Version Number       Active Version       RFx Version Number       2         RFx Information       Items       Notes and Attachments       Summary       Tracking         Votes       Add 4       Clear       Clear       Clear | <b>Submission De</b><br><b>2.</b> The <b>Summary</b> Tab provides a high-<br>level overview of your RFx Response                                                                                                    |
| Assigned To       Category         Document       Conditions of Participation         Document       RFx/Auction Text                                                                                                    | <b>3.</b> Under description click the <u>blue link</u> to double check the file that has been uploaded                                                                                                    |
| Add Attachment       Add URL       Edit Description       Versioning ⊿       Delete       Create Qualification Profile         Assigned To       Category       Description                                                                                                    |                                                                                                    |
| Document Header Standard Attachment My Company's R                                                                                                    | Response to RFQ                                                                                                    |

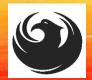

### **DOUBLE CHECK & SUBMIT**

- 1. Click the **CHECK** button to ensure no system errors
- 2. Click the **SUBMIT** button to submit your RFx response

| [ | Create RFx Response                                                                                                    |
|---|----------------------------------------------------------------------------------------------------|
|   | Submit   Read Only Print Preview   Check (lose Save Export Import Questions and Answers (0) System Information Create Memory Snapshot                                                              |
| ľ | RFx response is complete and contains no errors                                                                                                    |
|   | RFx Response Number 7000000157 RFx Number 6000000583 Status In Process Submission Deadline 07/11/2018 14:00:00 MSTNO Opening Da<br>RFx Response Version Number Active Version RFx Version Number 2 |
|   | RFx Information Items Notes and Attachments Summary Tracking                                                                                                    |
|   | RFx Response Number: 7000000157                                                                                                    |
|   | Items with Response: 2 out of 2 items responded to                                                                                                    |
|   | Questions:       0 out of 0 questions answered ( 0 out of 0 mandatory)         Notes:       1 notes added                                                                                          |
|   | Attachments: 1 attachments added                                                                                                    |
| L |                                                                                                    |

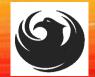

### **RFX RESPONSE SUBMITTED**

- 1. You will see a RFx response message that your response was submitted. No email notification will be sent.
- 2. Confirm you have the **required number of attachments** listed, as outlined in the RFQ.
- 3. Click Close and return to the RFx Overview (Event) Page.

| Display RFx Response:                                                                                                    |                                                                  |
|----------------------------------------------------------------------------------------------------|------------------------------------------------------------------|
| Print Preview   🗘 Close Withdraw Export Questions and Answers (0)                                                                      | ) System Information Create Memory Snapshot                      |
| RFx response 7000000157 submitted                                                                                                    |                                                                  |
| RFx Response Number 7000000157 RFx Number 6000000583 Status In Proc<br>RFx Response Version Number Active Version RFx Version Number 2 | cess Submission Deadline 07/11/2018 14:00:00 MSTNO Opening D     |
| RFx Information Items Notes and Attachments Summary Tracking                                                                           | ing                                                              |
| R                                                                                                    | RFx Response Number: 7000000157                                  |
|                                                                                                    | Items with Response: 2 out of 2 items responded to               |
|                                                                                                    | Questions: 0 out of 0 questions answered ( 0 out of 0 mandatory) |
|                                                                                                    | Notes: 1 notes added                                             |
|                                                                                                    | Attachments: 1 attachments added                                 |
|                                                                                                    | 2                                                                |

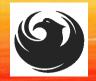

### CHECKING THE RESPONSE STATUS

- 1. Click Refresh on the RFx Overview (Event) Page.
- 2. Locate the desired RFx (Event) Number and scroll to the right.
- 3. Your Response Status should display 'Submitted'.

Note: A Response Status of In Process, or Saved indicates you are still in edit mode, and need to complete a step(s) before the system will update your RFx response to Submitted.

| [ | Act | ive Queries                     |                                                           |                         |                  |            |            |                   |                 |
|---|-----|---------------------------------|-----------------------------------------------------------|-------------------------|------------------|------------|------------|-------------------|-----------------|
|   |     |                                 | (1) Ended (0) Completed (0)<br>0) Ended (0) Completed (0) |                         |                  |            |            |                   |                 |
|   | eRI | Fxs - All                       |                                                           |                         |                  |            |            |                   |                 |
|   | • 5 | Show Quick Criteria Maintenance |                                                           |                         |                  |            |            |                   |                 |
|   | Vi  | ew: [Standard View]             | Create Response Display Event Display Re                  | esponse Print Preview F | Refresh Export 4 |            |            |                   |                 |
|   | 6   | Event Number                    | Event Description                                         | Event Type              | Event Status     | Start Date | End Date   | Response Number 3 | Response Status |
|   |     | <u>6000000583</u>               | PHX-19-R-ZCIP-63-000004-001                               | RFx for CIP             | Published        | 07/11/2018 | 07/11/2018 | 700000157         | Submitted       |
| 1 |     | 600000578                       | PHX-19-R-ZCIP-84-000001                                   | RFx for CIP             | Published        | 07/10/2018 | 07/11/2018 |                   | No Bid Created  |

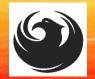

### HOW TO EDIT YOUR SUBMISSION

The RFx Overview (Event) Page is also where you can find your saved RFx response.

Locate the desired RFx (Event) Number and scroll to the right. You will see your RFx response number shown as a hyperlink.

1. Click on the hyperlink, a new window will pop up to allow you to edit your RFx response.

| Active Queries                                      |                                  |                                 |                |            |            |                 |  |
|-----------------------------------------------------|----------------------------------|---------------------------------|----------------|------------|------------|-----------------|--|
| eRFxs All (7) Published (1) Ended (0) Completed (0) |                                  |                                 |                |            |            |                 |  |
| Auctions <u>All (0)</u> Published                   | (0) Ended (0) Completed (0)      |                                 |                |            |            |                 |  |
| RFxs - All                                          |                                  |                                 |                |            |            |                 |  |
| Show Quick Criteria Mainte                          | nance                            |                                 |                |            |            |                 |  |
|                                                     |                                  |                                 |                |            |            |                 |  |
| View: [Standard View]                               | Create Response Display Event Di | isplay Response   Print Preview | Refresh Export |            |            |                 |  |
| Event Number                                        | Event Description                | Event Type                      | Event Status   | Start Date | End Date   | Response Number |  |
| 600000583                                           | PHX-19-R-ZCIP-63-000004-001      | RFx for CIP                     | Published      | 07/11/2018 | 07/11/2018 | 700000157       |  |
| 600000578                                           | PHX-19-R-ZCIP-84-000001          | RFx for CIP                     | Published      | 07/10/2018 | 07/11/2018 |                 |  |
|                                                     |                                  | PEv for CID                     | Dublished      | 06/09/0049 | 07/00/0049 |                 |  |

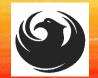

When I submit, what does the <u>red</u> circle mean?

When I submit, what does the yellow triangle mean?

When I submit, what does the green square mean?

Error on page and nothing will be submitted

# • Typically, a time zone error, information will still be submitted

 Verify information is correct and click Submit

#### Create RFx Response

 Submit
 Read Only
 Print Preview
 Check
 Close
 Save
 Export
 Import
 Questions

 II
 Line 0002: Attribute Did you provide a response? is mandatory; maintain attribute value

 II
 Line 0003: Attribute Did you provide a response? is mandatory; maintain attribute value

 II
 Line 0004: Attribute Did you provide a response? is mandatory; maintain attribute value

 II
 Line 0005: Attribute Did you provide a response? is mandatory; maintain attribute value

 II
 Line 0005: Attribute Did you provide a response? is mandatory; maintain attribute value

 II
 Line 0005: Attribute Did you provide a response? is mandatory; maintain attribute value

 II
 Line 0005: Attribute Did you provide a response? is mandatory; maintain attribute value

 II
 Line 0005: Attribute Did you provide a response? is mandatory; maintain attribute value

RFx Response Number 7000000157 RFx Number 6000000583 Status In Proce RFx Response Version Number Active Version RFx Version Number 2

### RFX FREQUENTLY ASKED QUESTIONS